## Οδηγίες εγγραφής χρήστη στο Πληροφοριακό Σύστηµα ΠΣΚΕ Ενδο-οµιλικές Υπηρεσίες

## Γενικά

Για τη χρήση του Πληροφοριακού Συστήµατος κάθε εταιρεία οφείλει να εγγραφεί στο Σύστηµα ως χρήστης (κάθε εταιρεία εγγράφεται ως ένας και µόνο χρήστης) και να λάβει µοναδικό «Όνοµα Χρήστη» και «Κωδικό Πρόσβασης» σύµφωνα µε τις Οδηγίες που ακολουθούν:

- 1) Εισέρχεστε στο Πληροφοριακό Σύστηµα
- µέσω της ηλεκτρονικής διεύθυνσης http://www.ependyseis.gr/mis ή
- από την ιστοσελίδα µε επιλογή του λογοτύπου του Πληροφοριακού Συστήµατος http://www.ependyseis.gr

## 2) Στην οθόνη που εµφανίζεται επιλέγετε Εγγραφή νέου Χρήστη

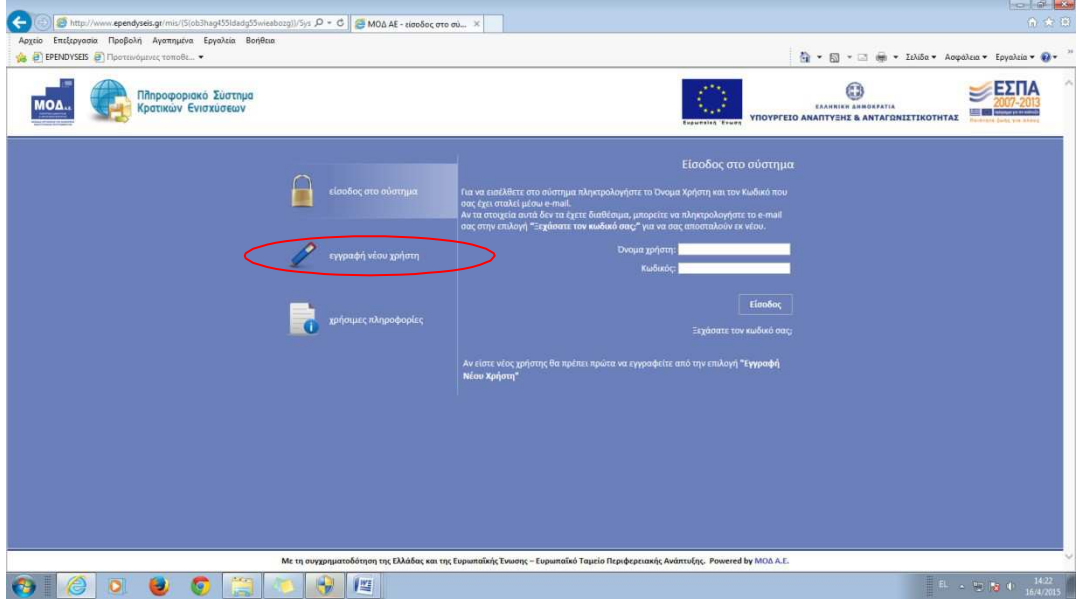

3) Για να συµπληρώσετε τα Στοιχεία Χρήστη που εµφανίζονται πρέπει πρώτα να επιλέξετε τη ∆ράση

Επιλέξτε ως |Δράση| από την λίστα το |Εταιρείες Ενδοομιλικών Υπηρεσιών Ν 3427/2005

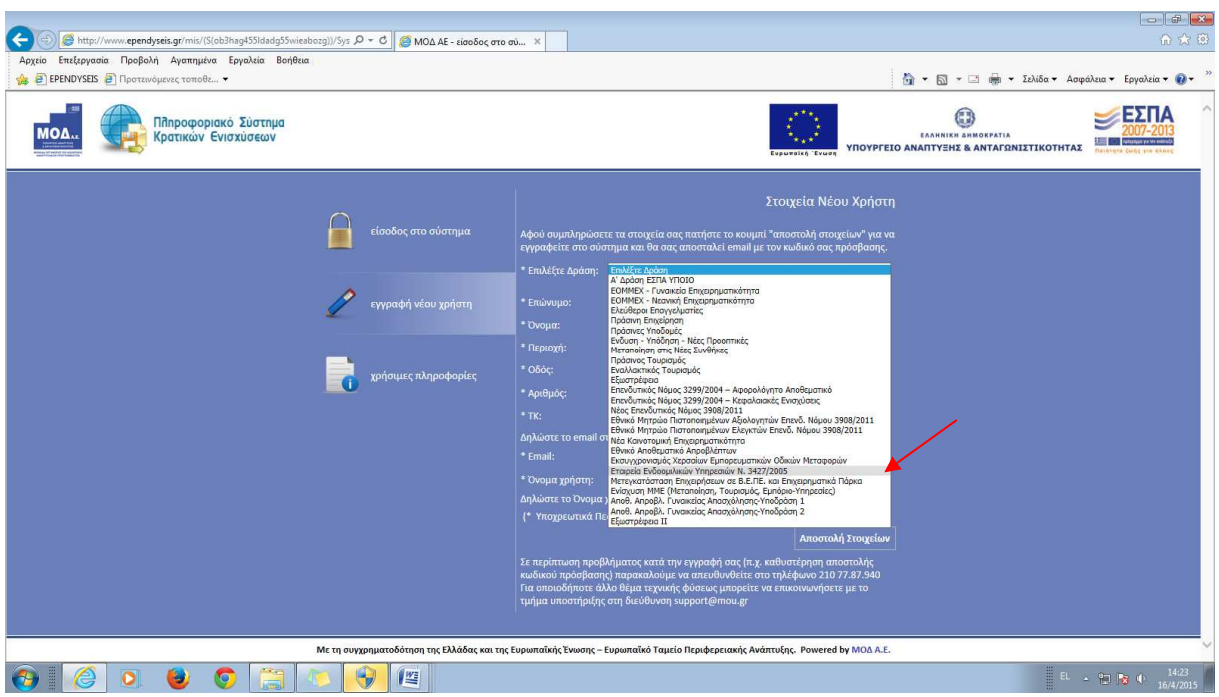

- 4) Μόλις επιλεγεί η ∆ράση αυτή, εµφανίζονται στην οθόνη τα πεδία στα οποία πρέπει να συµπληρωθούν τα αντίστοιχα στοιχεία της εταιρείας και του αντικλήτου αυτής
- Επωνυµία Εταιρείας/Επιχείρησης (αλλοδαπής ή ηµεδαπής)
- ΑΦΜ Εταιρείας/Επιχείρησης (στην Ελλάδα): Σε περίπτωση που κατά τη εγγραφή του χρήστη η αλλοδαπή εταιρεία δεν έχει λάβει ΑΦΜ στην Ελλάδα συµπληρώνεται το πεδίο µε µηδενικά
- Στοιχεία του Αντικλήτου που ορίζει η εταιρεία για θέµατα που αφορούν το Πληροφοριακό Σύστηµα
- Email επικοινωνίας με την εταιρεία/επιχείρηση Το e-mail account που ζητείται είναι µια πολύ σηµαντική πληροφορία, δεδοµένου ότι σε αυτό θα αποστείλει το Σύστηµα τα πλήρη στοιχεία εισόδου (Όνοµα χρήστη και Κωδικό). Συνεπώς το email account πρέπει οπωσδήποτε να είναι έγκυρο και ο χρήστης θα πρέπει να έχει πρόσβαση σε αυτό, έτσι ώστε να λάβει από το σύστηµα ένα e-mail µε τα στοιχεία εισόδου του (Όνοµα χρήστη και Κωδικό). Μέσω του email αυτό θα γίνεται επίσης η ηλεκτρονική επικοινωνία της Υπηρεσίας µε την εταιρεία
- Όνοµα χρήστη: Συµπληρώνεται το όνοµα χρήστη το οποίο επιθυµεί η εταιρεία να έχει στο Πληροφοριακό Σύστηµα και το οποίο είναι µοναδικό και δεν µπορεί να αλλάξει µετά την ολοκλήρωση της εγγραφής

Σηµειώνεται ότι ο χρήστης µπορεί µέσω του συστήµατος να επικαιροποιήσει τα παραπάνω στοιχεία (εκτός από το Όνοµα Χρήστη) σε περίπτωση αλλαγής αυτών.

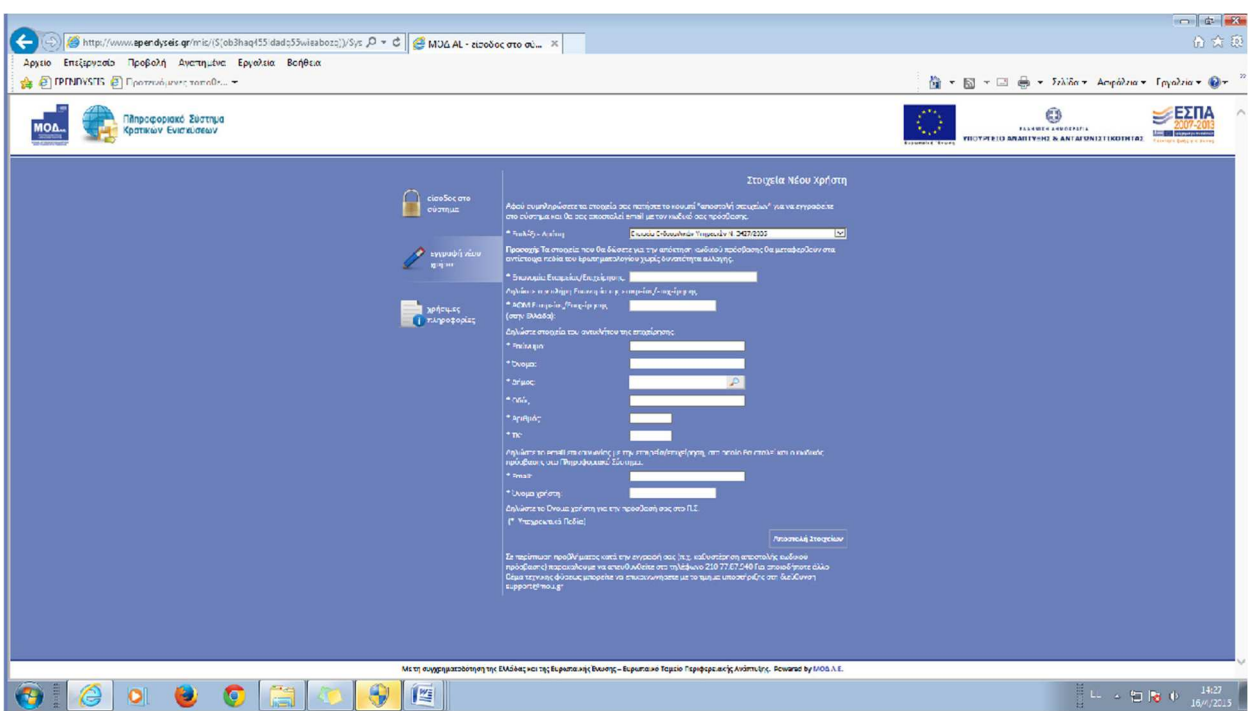

5) Όταν ο χρήστης ολοκληρώσει τη συµπλήρωση των στοιχείων του, τα αποστέλλει στο σύστηµα µέσω της επιλογής Αποστολή Στοιχείων.

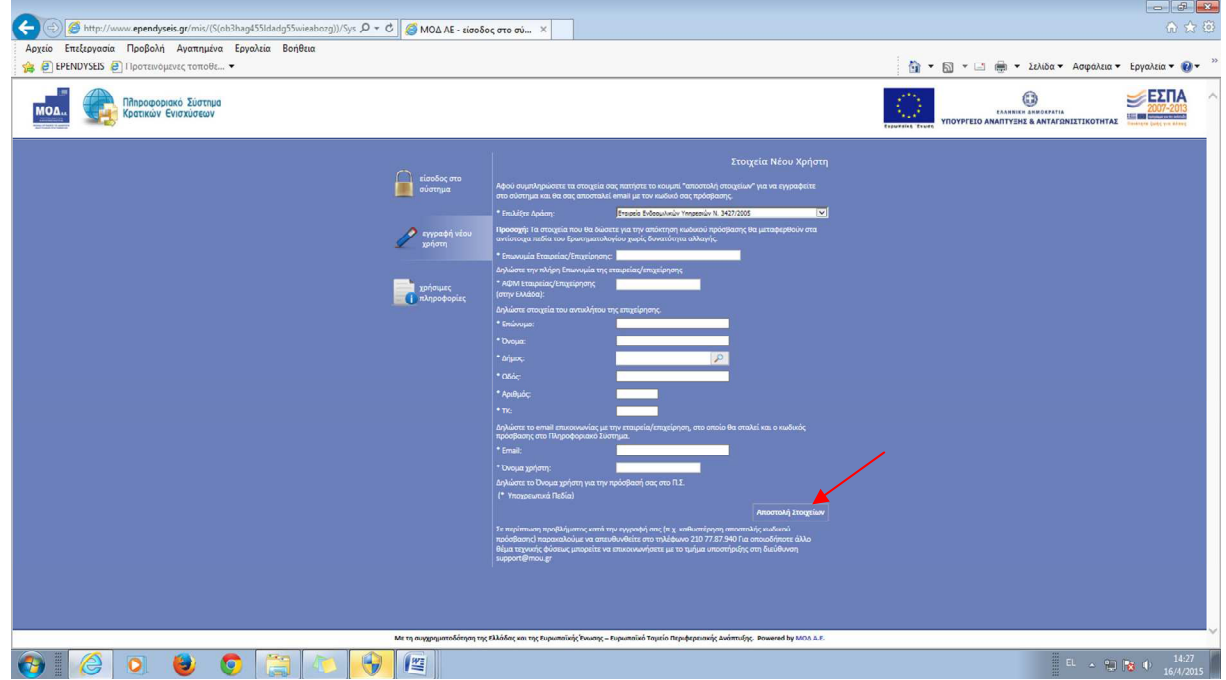

6) Εφόσον η παραπάνω διαδικασία εγγραφής έχει γίνει σωστά και έχουν δοθεί µε ακρίβεια τα στοιχεία του χρήστη στο Σύστηµα, θα εµφανιστεί το µήνυµα: «Η εγγραφή σας έγινε επιτυχώς. Τα στοιχεία πρόσβασης έχουν σταλεί στο e-mail σας».